## **7.1 Making Single or Bulk Payment For Students**

- $\checkmark$  Log in as an institution
- Go to **Institution** Menu

### Go to **Single and Bulk Exam Payment** submenu

The following page is displayed

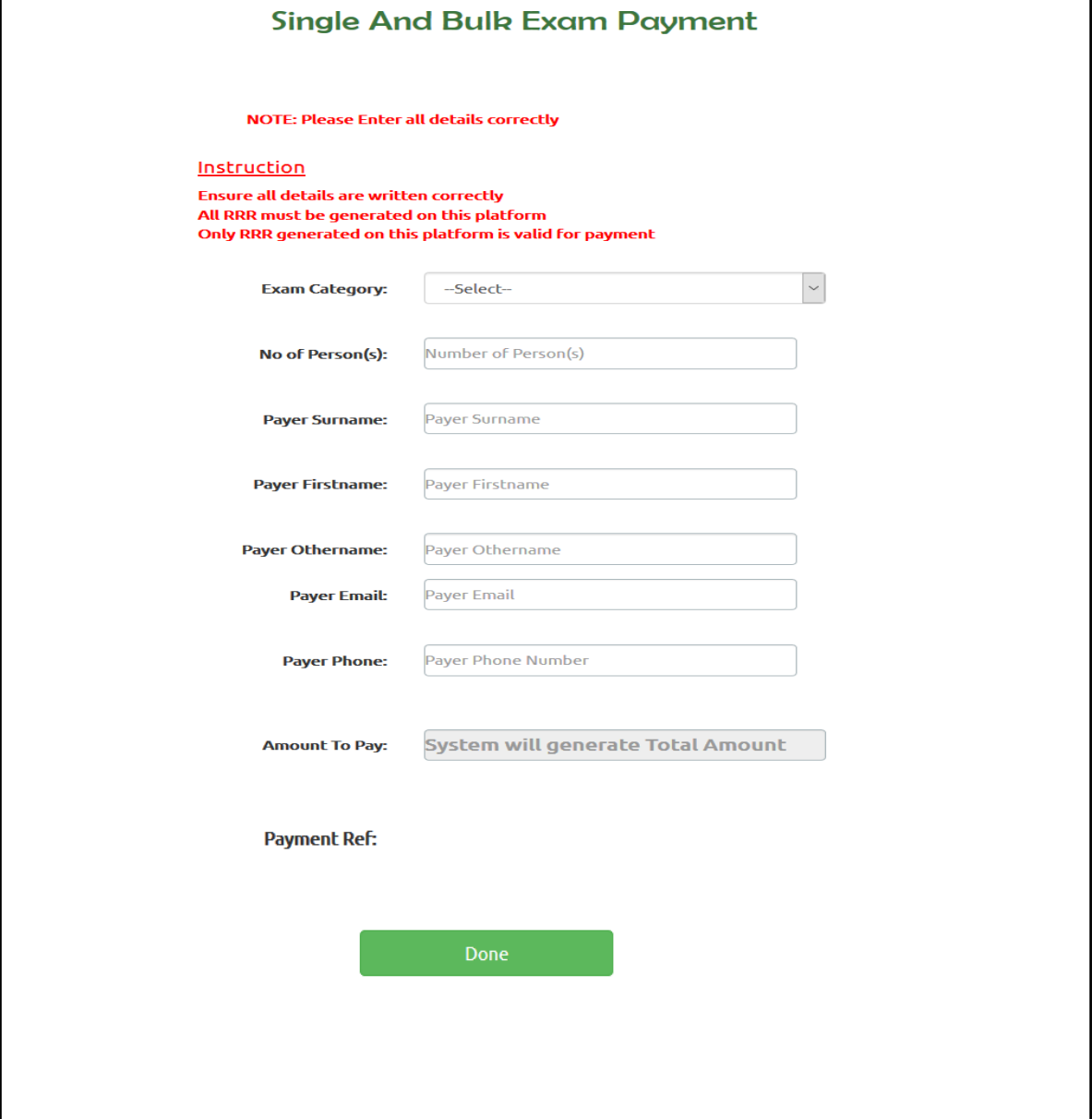

Select **Exam Category**

- Enter the **Number of Persons Paid For**
- Enter Payer **Surname**
- Enter Payer **Firstname**
- Enter Payer **Othername**
- Enter **Payer Email**
- Enter **Payer Phone Number**
- Click on **Done**
- $\checkmark$  The total payment amount and the details are displayed. The amount to pay is also computed and displayed in the Amount Textbox
- Click on **Proceed To Payment**
- $\checkmark$  Remita Retrieval Reference (RRR) is generated and displayed with Payer's Surname, Firstname, Othername and Payment Reference as shown below;

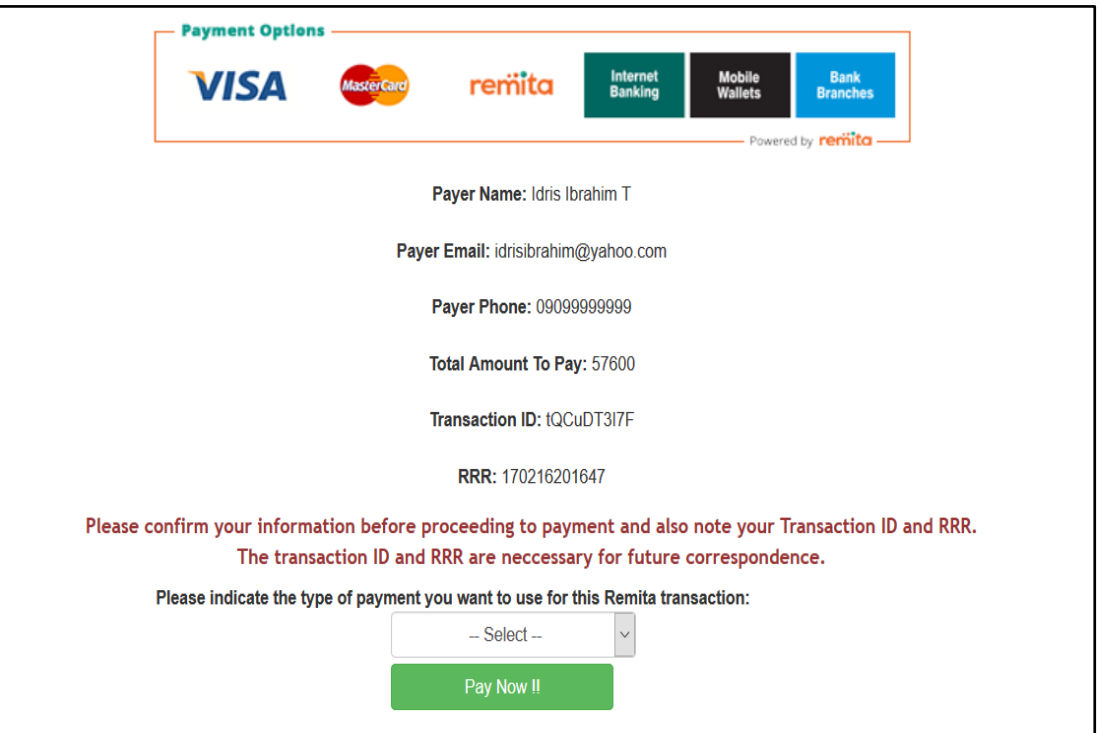

- The following information is displayed on the screen: Name, Email registered, and Phone Registered.
- The User gets a Generated RRR number and Transaction ID. Copy and save this RRR number
- User can make payment online or pay through the bank using the RRR generated on this platform.

To make payment online; follow these steps:

- Select the Payment mode from the ones available such as;
- Verve Card
- Visa Card
- MasterCard
- Pocket Money
- $\bullet$  POS
- ATM
- Bank Branch
- Bank Internet Transfer
	- Click **Pay Now**

### **7.2 Register New Student for Examination**

This feature enables the School Administrator to register students approved by the Health Records Board for Examination as shown below.

### **Path: Institution Start Exam Registration**

The following Page is displayed

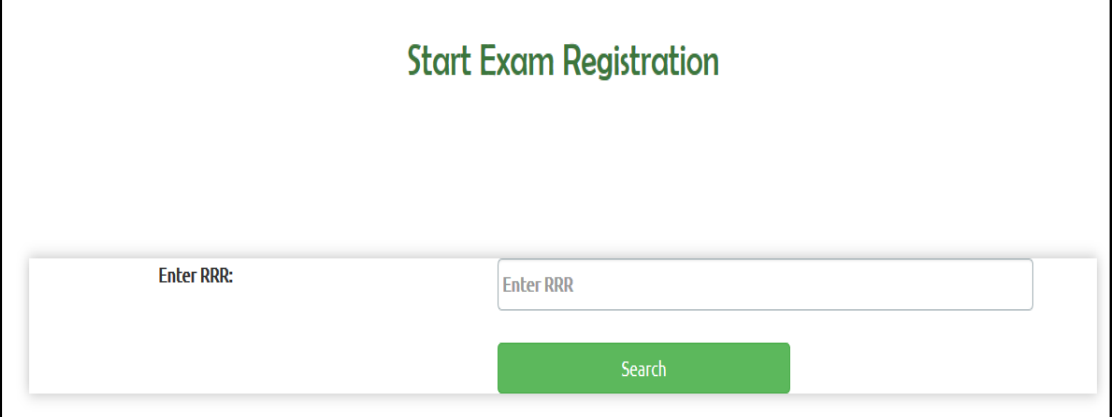

- $\checkmark$  Enter the RRR generated above for confirmation of payment
- $\checkmark$  If Payment was successful, the following page is displayed

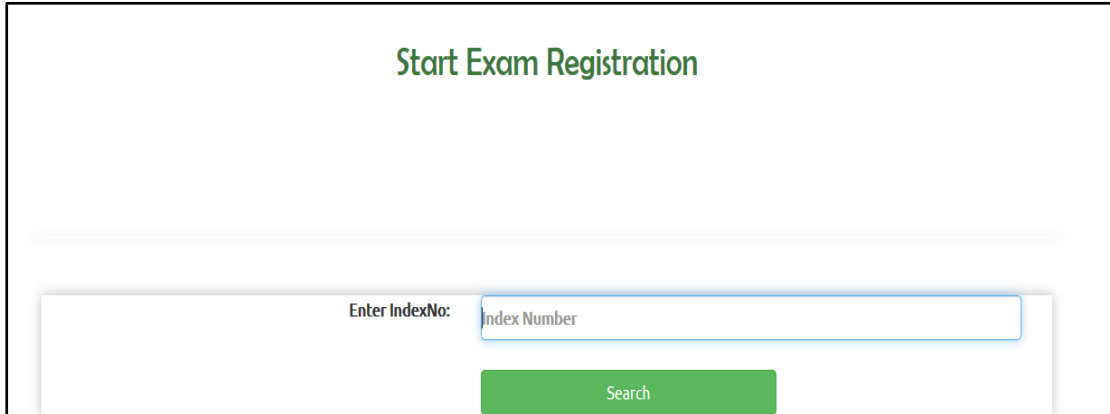

Enter the **Index Number** of the student to be registered.

**NOTE:** Only students whose data have been uploaded to the portal by the **Board Administrator** are registrable by the institutions.

The following registration page appears with the basic details (Surname, Firstname, Othername) of the candidate preloaded;

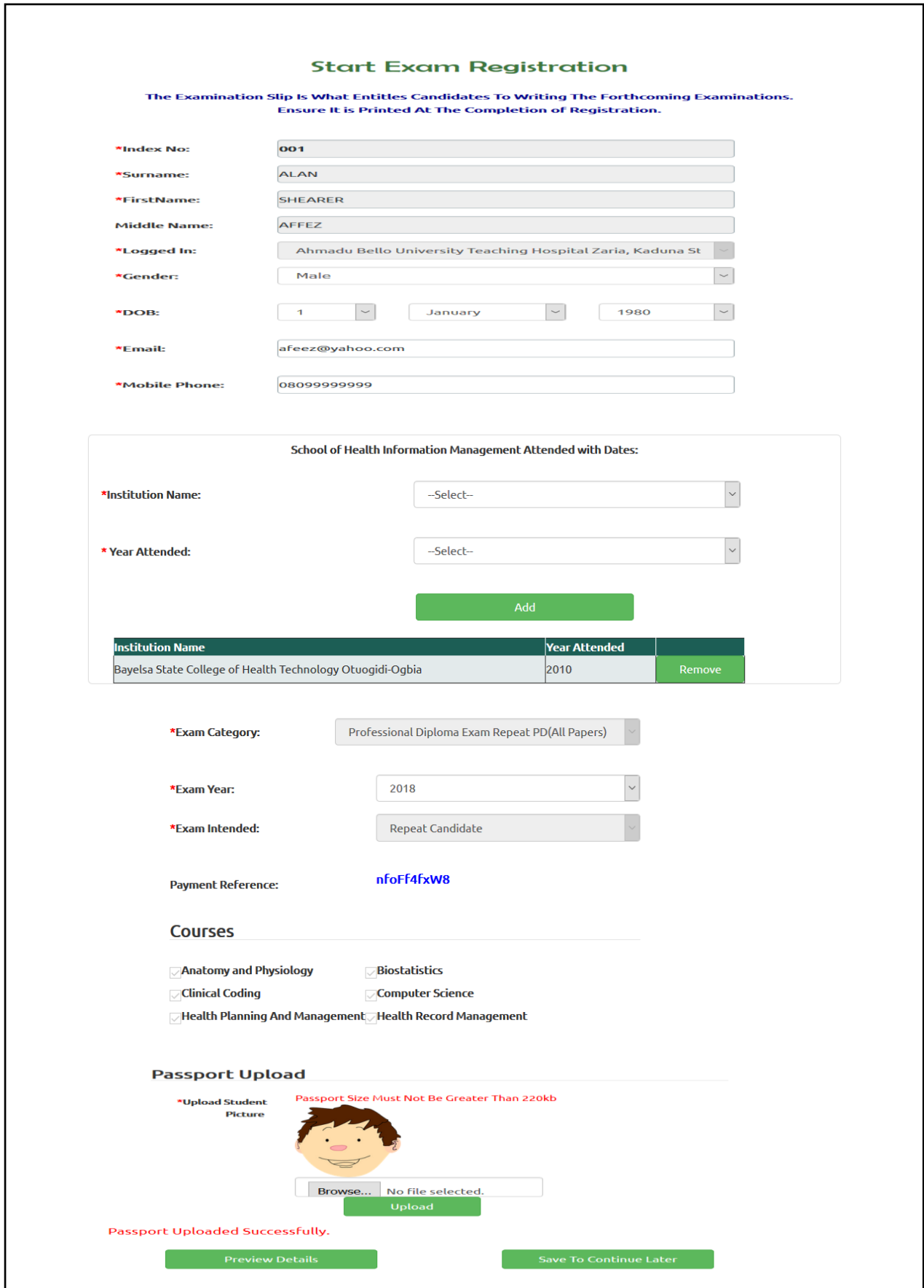

 Click on **Preview Details** to Preview registration or Click on **Save To Continue Later** if User wishes to complete registration some other time.

On clicking **Save To Continue Later,** the following information is displayed;

# **Start Exam Registration**

The Examination Slip Is What Entitles Candidates To Writing The Forthcoming Examinations.

Ensure It is Printed At The Completion of Registration.

Registration Has Been Saved. Your Index Number Will be Used To Retrieve Your Details on Your Next Log In

On clicking **Preview Details**, the following sample page is shown;

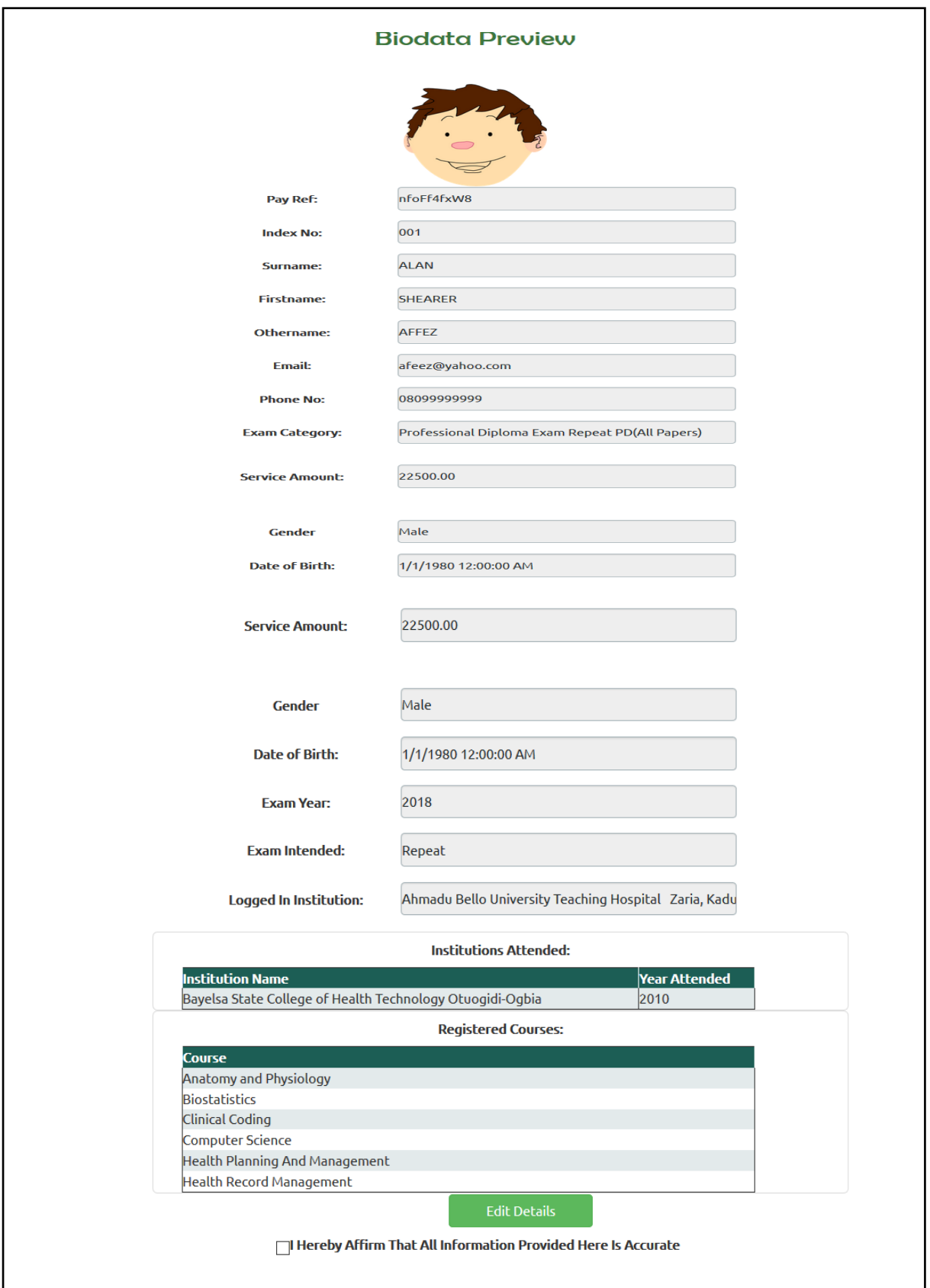

- $\checkmark$  To edit details, click on the **Edit Details** button, this takes user back to the registration page with all saved data loaded on the page.
- To proceed, tick the box labelled **"I Hereby Confirm That All Information Provided Are Accurate".** A **Submit** button is shown just beneath the affirmation checkbox.
- $\checkmark$  Click on **Submit** button to submit registration

User gets a message that Registration has been successfully submitted.

**NOTE**: Registration continues until the number of candidates specified at the point of initiating the bulk payment has been registered.